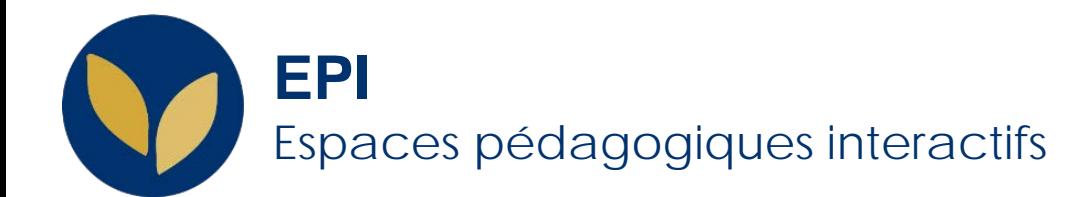

# Mettre en place une classe virtuelle avec Big Blue Button

Si vous souhaitez être accompagné.e dans la prise en main de cet outil, n'hésitez pas à contacter le Service des Usages Numériques [assistance-epi@univ-paris1.fr](mailto:assistance-epi@univ-paris1.fr)

Creative Commons BY-NC-SA v3 soumise au droit français **Mars 2020** / DSIUN - SUN FICHE AIDE

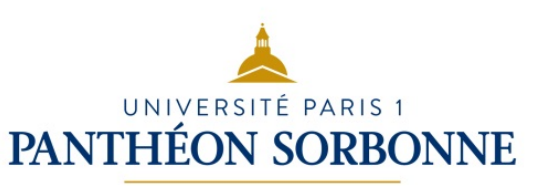

## **Recommandations**

#### **Navigateur**

Le fonctionnement des EPI et de la classe virtuelle est optimal avec les navigateurs Chrome ou Firefox.

#### **Accès au cours**

La classe virtuelle nécessite que les étudiants s'identifient pour y accéder. Elle ne peut donc pas fonctionner dans en espace de cours en accès libre.

#### **Connexion réseau**

Il est important que vous soyez connecté.e en filaire, alors que les étudiants peuvent être en wifi ou en 3/4G.

Éviter de lancer en même temps des applications gourmandes en accès réseau et/ou en ressources du processeur ("drive" de type Dropbox, téléchargement de mises à jour...). Dans l'idéal, ne laissez ouvert que le navigateur et l'onglet de la classe virtuelle.

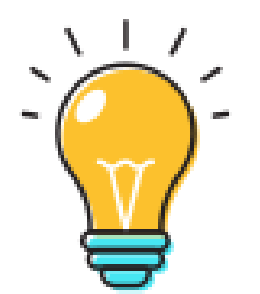

## **Ajouter une classe virtuelle**

Dans votre espace de cours, cliquer en haut à droite sur

#### « **Activer le mode édition** »

Si vous avez une interface simplifiée, cliquer sur **Interface complète** (menu de droite).

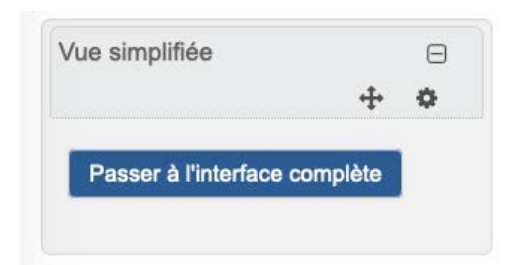

Dans la section voulue, cliquer sur « **Ajouter une activité ou une ressource** » Puis, dans « **Activités** », sélectionner « **BigBlueButtonBN** » et cliquer sur « **Ajouter** ».

#### $\overline{\mathbf{x}}$ Aiouter une activité ou une ressource ACTIVITÉS BigBlueButtonBN vous permet de créer des liens au sein de Moodle vers des salles de classe  $\circ$   $\bullet$  Active Quiz virtuelle en ligne en utilisant BigBlueButton, système open source de conférence web pour l'enseignement à distance.  $\circledcirc$ **Adaptive Quiz** En utilisant BigBlueButtonBN, vous pouvez indiquer le titre, la description, l'agenda (ce qui **O** Atelier donne une plage de dates pour rejoindre la session), des groupes et des détails sur Base de données l'enregistrement de la session en ligne. Pour visionner les enregistrements plus tard. BigBlueButtonBN ajouter une ressource de type RecordingsBN à ce cours.  $\blacksquare$  Chat (i) Plus d'aide C Choix de Groupe  $\circ$   $\Box$  Leçon C Outil externe Paquetage SCORM  $\odot$ - 60 Questionnaire Annuler Ajouter

CActiver le mode édition

Ajouter une activité ou une ressource

EPI | Mettre en place une classe virtuelle avec Big Blue Button

## **Paramétrer la classe virtuelle 1/2**

Vous pouvez choisir d'enregistrer la session.

Donnez un nom à la conférence (ou classe virtuelle), éventuellement accompagné d'une description

Vous pouvez personnaliser le message d'accueil de la classe virtuelle.

Vous pouvez choisir de bloquer l'accès à la session tant que vous n'y êtes pas . .................................. (**conseillé**).

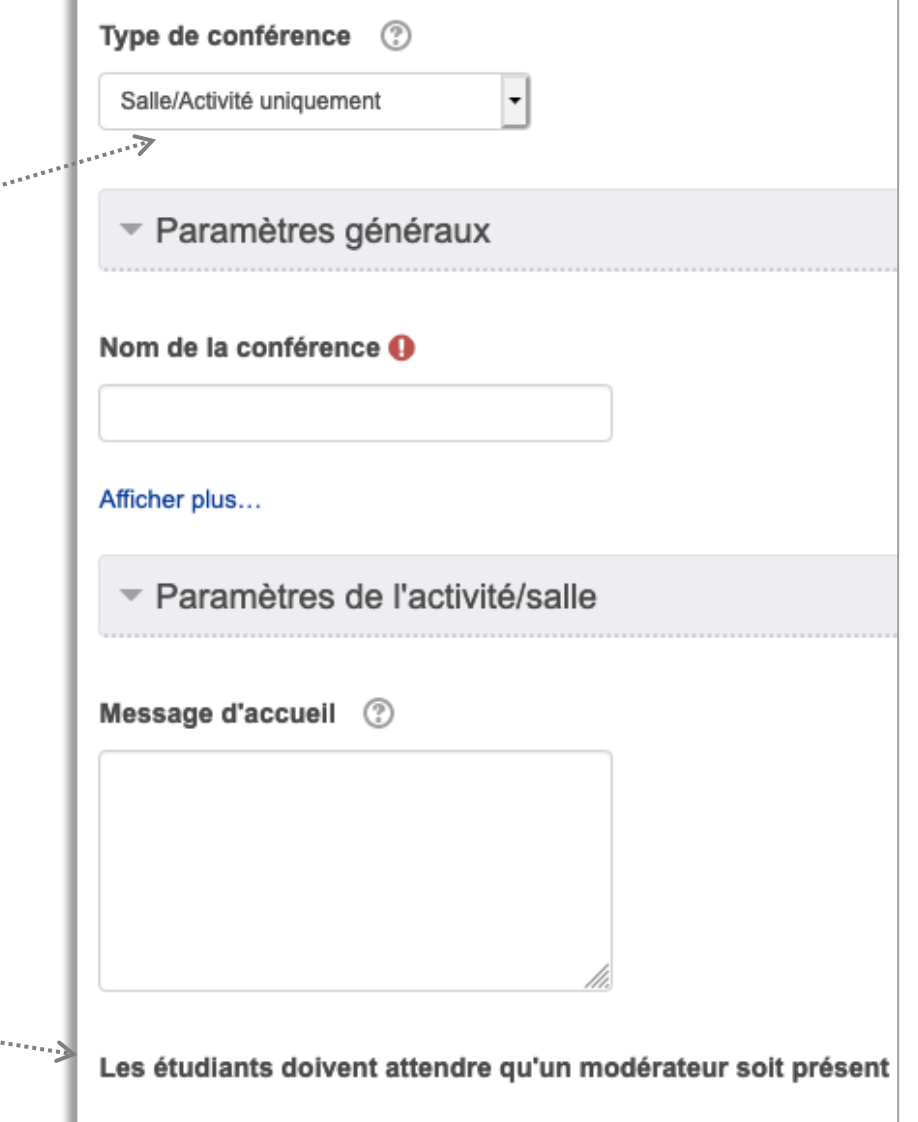

## **Paramétrer la classe virtuelle 2/2**

Par défaut, tous les utilisateurs inscrits à l'EPI peuvent accéder à la session, mais seules les personnes avec le rôle « **enseignant éditeur** » peuvent être modérateurs d'une session.

La planification de réunion permet de ne la rendre accessible que pendant le créneau horaire souhaité.

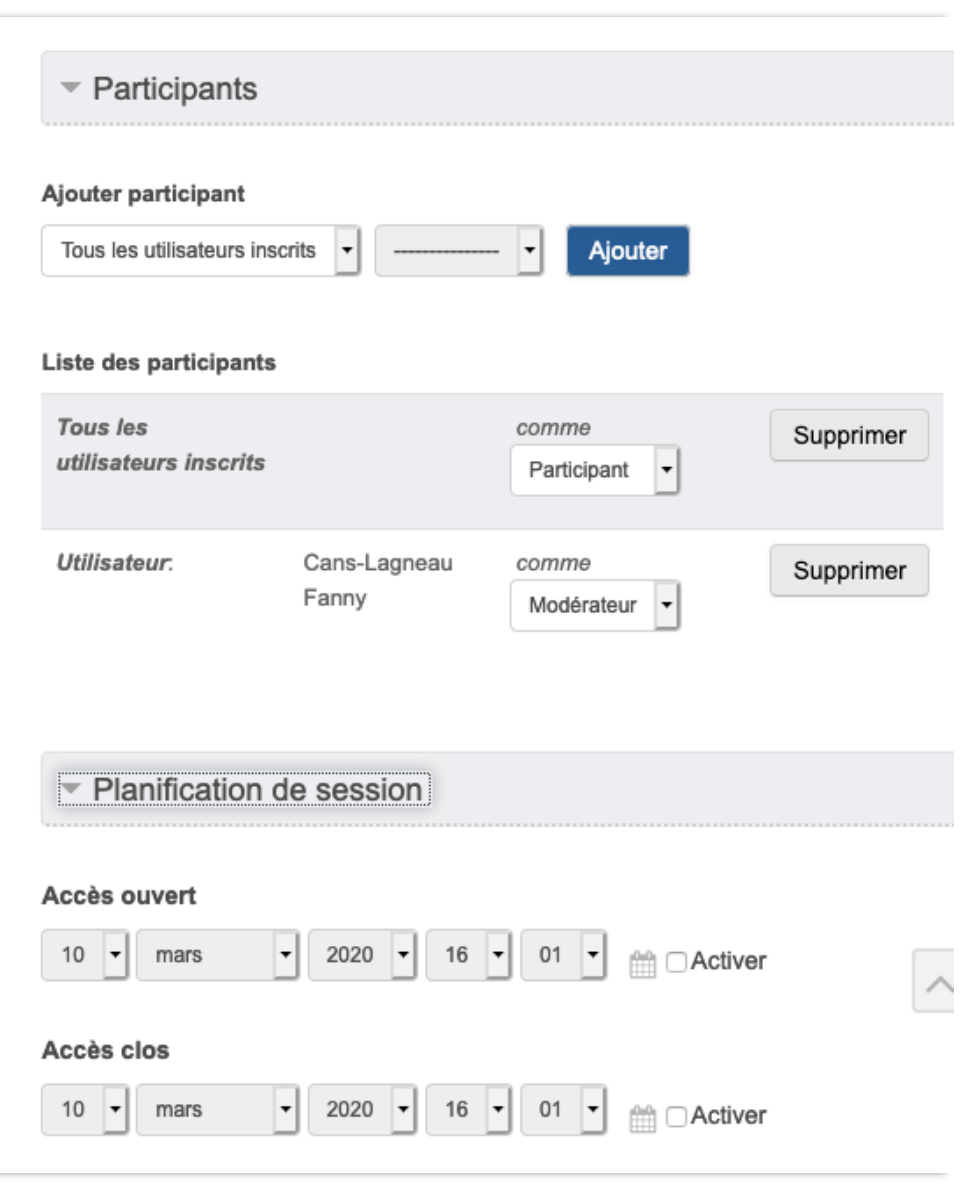

DSIUN - SUN FICHE AIDE

**5**

## **Préparer la classe virtuelle**

#### **Bonnes conditions audio**

L'usage d'un **micro-casque** est vivement conseillé pour animer une classe virtuelle. Assurez-vous qu'il est bien sélectionné sur votre poste à la place des micros et enceintes de votre ordinateur.

Choisissez un **environnement calme** pendant la classe virtuelle. Enfin prévoyez un temps de réglages et de **tests (15 à 20 min) avant** la webconférence.

#### **Bonne connexion réseau**

Il est important que vous soyez connecté.e en **filaire**, alors que les étudiants peuvent être en wifi ou en 3/4G.

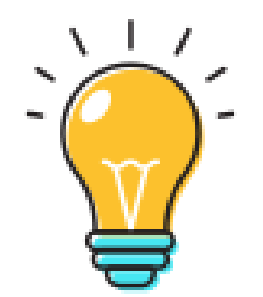

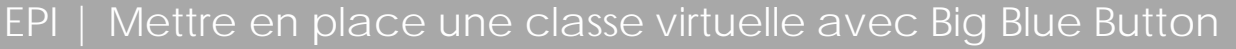

microphone et faire un test d'écho.

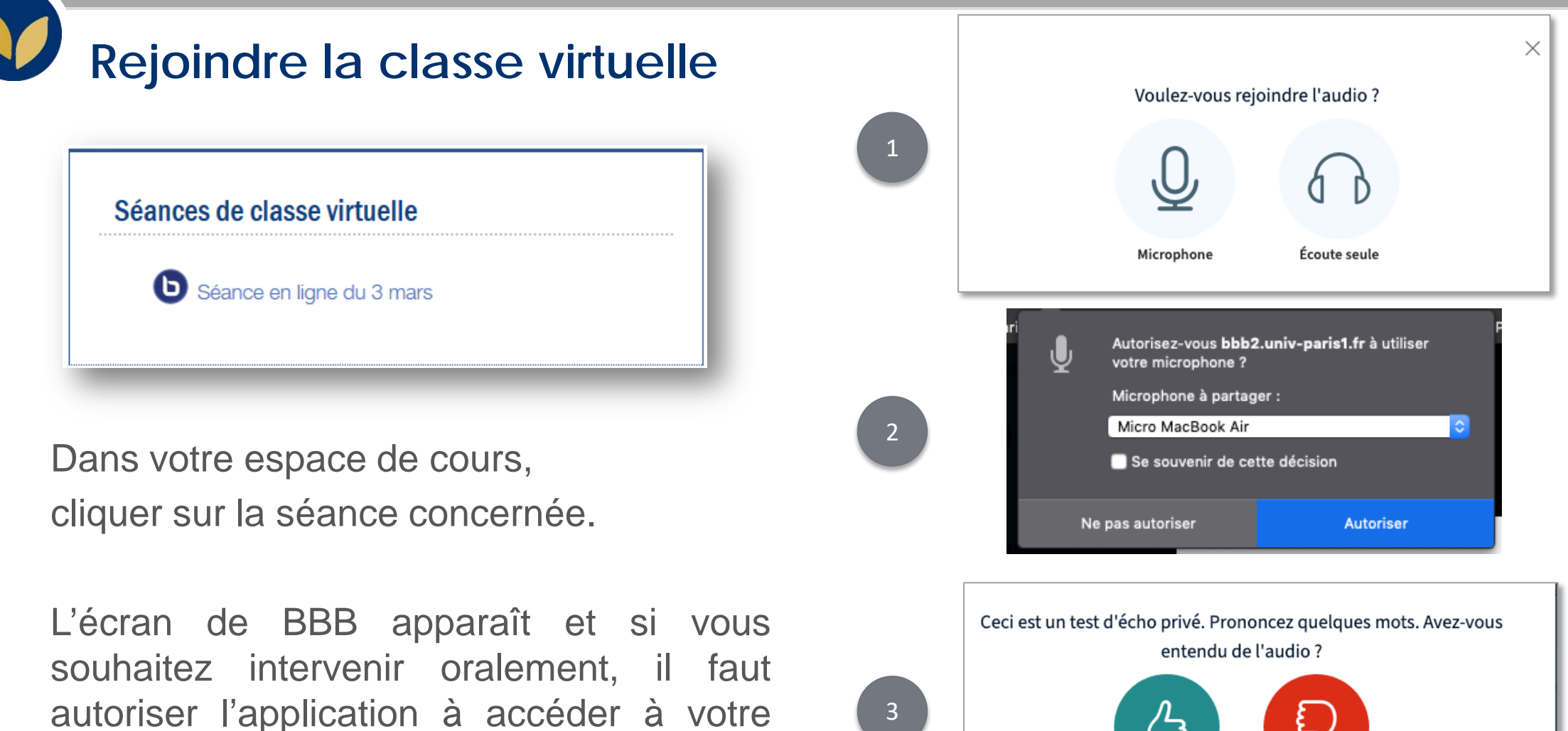

3

DSIUN - SUN FICHE AIDE **7**

Non

Oui

#### **Présentation de l'interface**

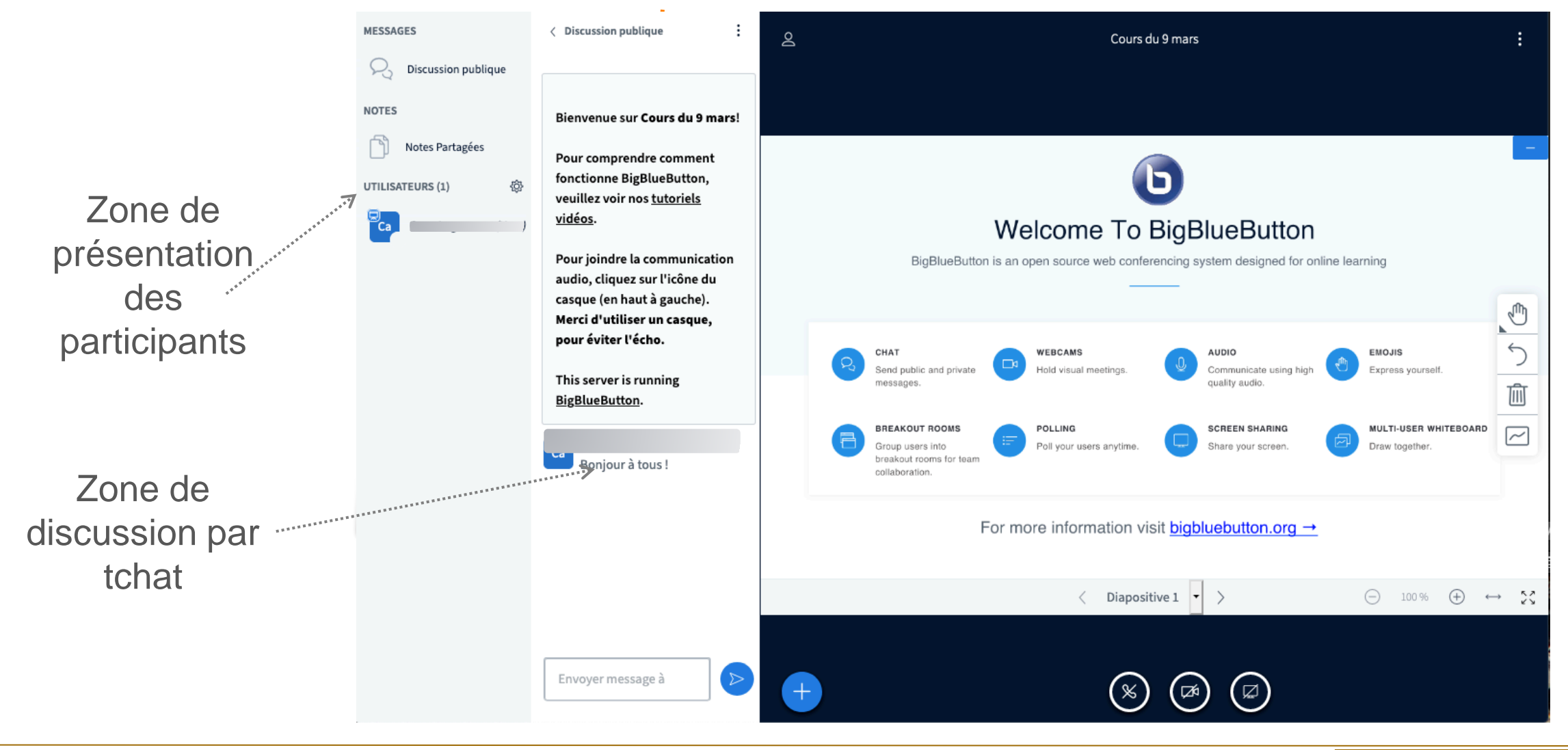

# **Gérer les participant.e.s**

Dans la zone de présentation des participants, s'affichent les noms des participant.e.s ainsi que leur statut (les modérateurs ont l'icône  $\overline{\pi}$ ) et leur média. Il vous est possible d'**activer** ou de **couper leurs micros** en cliquant sur leur nom puis sur  $\&$  Rendre Muet ou bien globalement en cliquant sur l'icône @

**S'il y a plus de 10 participant.e.s, pour éviter des problèmes de bande passante, ne pas utiliser les webcams des étudiants.**

De même, pour faciliter la gestion du groupe d'étudiants, il est recommandé de fermer les micros de tous les participants et de leur indiquer de poser leurs questions par écrit sur le tchat.

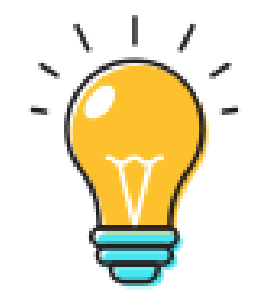

## **Participer au tchat**

Pour participer au tchat, il suffit de rédiger votre texte au bas de la zone de discussion par tchat (en bas à droite de l'interface générale) et de cliquer sur « **Envoyer** »

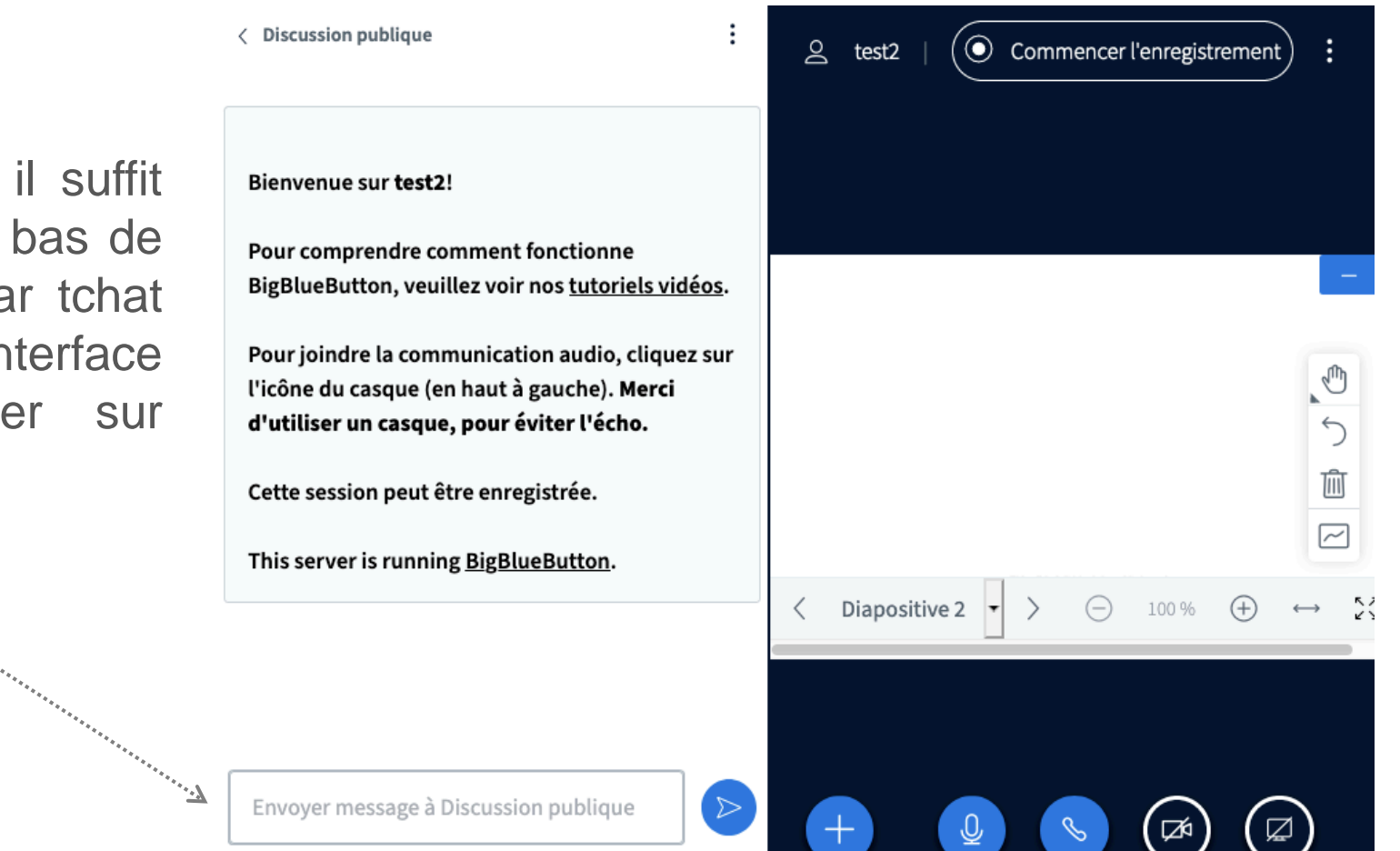

## **Commenter un document**

En tant qu'enseignant, vous pouvez présenter n'importe quel document Office ou fichier PDF. Nous recommandons le fichier PDF pour de meilleurs résultats. Pour cela cliquer sur le bouton **+**, puis sur

« **Charger une présentation** ». Vous pouvez ensuite annoter ce document.

Vous pouvez également créer un sondage ou présenter une vidéo publiée sur YouTube

#### Barre d'outils d'annotation

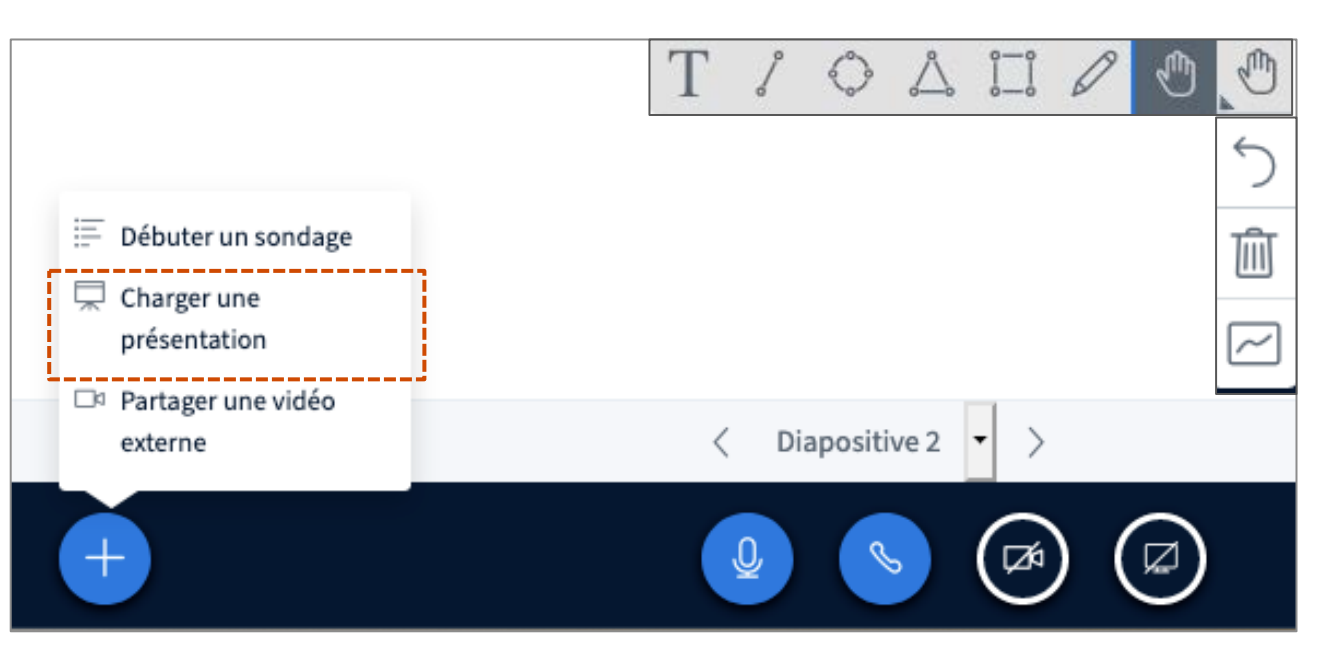

EPI | Mettre en place une classe virtuelle avec Big Blue Button

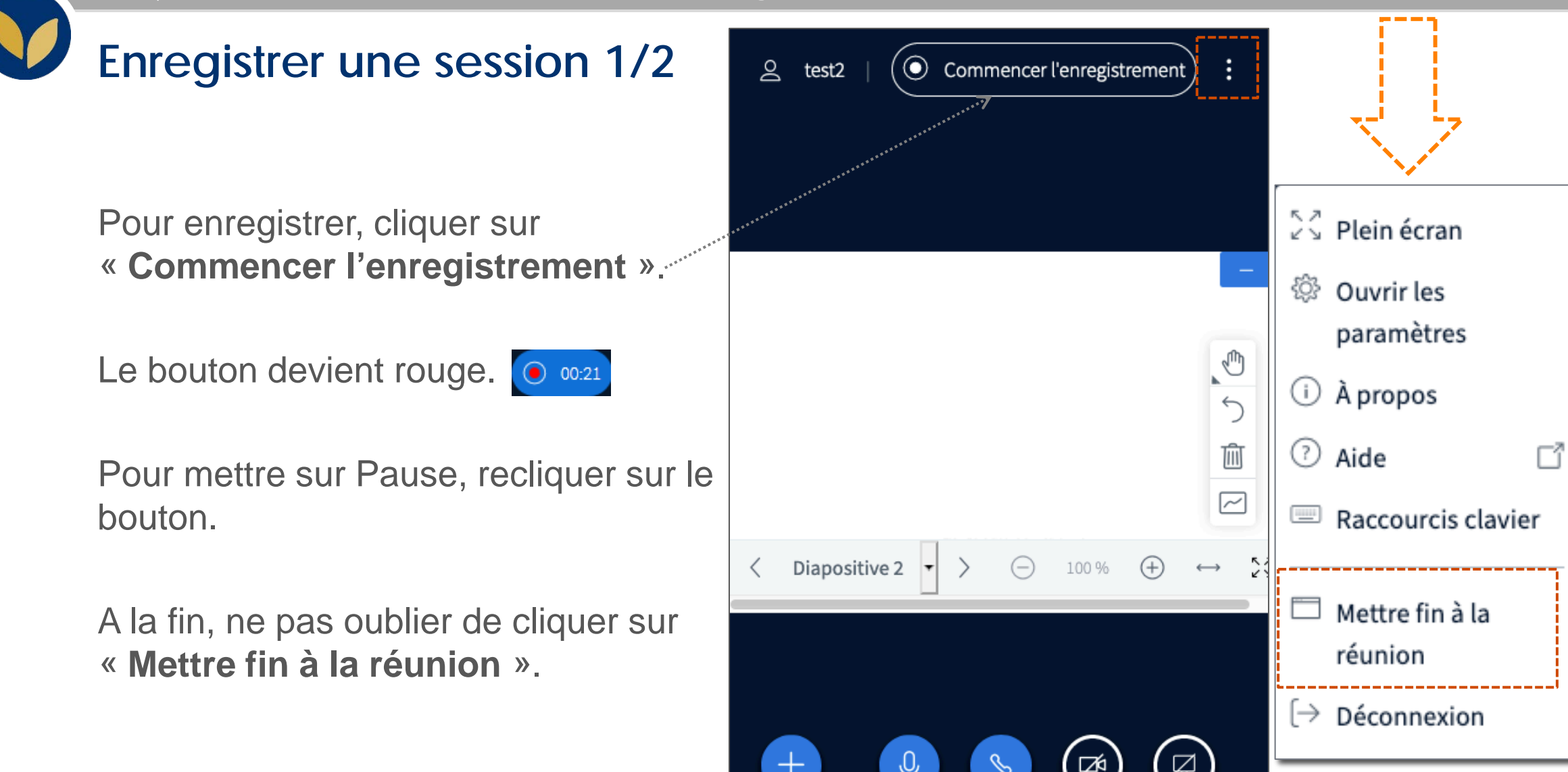

## **Enregistrer une session 2/2**

Les enregistrements s'affichent sur la page d'entrée de la réunion, en dessous du bouton « **Entrer dans la session** »

**Attention !** Le temps d'encodage est assez long (au moins égal à la durée de l'enregistrement). Tant que l'encodage n'est pas terminé le message « **Aucun enregistrement** » reste sur l'EPI.

![](_page_12_Picture_4.jpeg)

Cette salle de conférence est prête. Vous pouvez rejoindre la session maintenant